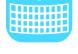

# Top tips for BlackBerry

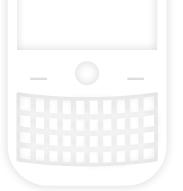

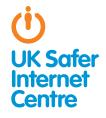

This guide provides specific tips to help you support your child to use their BlackBerry safely and responsibly. You can contact your mobile provider for further advice and information about parental controls they may offer. For general advice about safe smartphone use read our **Smartphone parents' guide**<sup>1</sup>.

# **The Basics**

#### What do young people do with their BlackBerrys?

In addition to making calls, BlackBerry users can text, listen to music, go on Facebook, email, browse the internet, take pictures, play games and watch TV and videos. The most popular thing that young people use their BlackBerrys for is to communicate using BlackBerry Messenger (BBM).

#### What is **BBM**?

BBM is an instant messenger service for communicating BlackBerry-to-BlackBerry. It is a fast way of sharing information and chatting with friends. Users can send text-based instant messages, pictures, audio recordings, music files and emoticons to their BBM contacts, or can "broadcast" to multiple contacts at once.

# 6 safety tips for the BlackBerry

## 1. Communicate safely

Encourage your child to think about what they say, send or post from their BlackBerry. Once it is sent they are no longer in control, as messages can be saved, images can be copied or a screenshot can be taken with a "screenmuncher" app (which are very popular among young people, for example, to share things they find funny). This conversation, image or screenshot can then be passed on to other people.

Young people should be aware that their BBM profile picture, like other information posted online, can be copied then saved or shared.

Information can spread very quickly using BBM; there is a function called "broadcast" where you send a message to all of your contacts. This can be really fun for young people, but they also need to be aware of the potential difficulties they may face if something embarrassing or upsetting is shared widely. Ensure that your child thinks about their own responsibility not to pass on information that might be hurtful or illegal.

#### What do young people think?

"You've got to realise that if you're telling something to someone, you have no control over what they're saying to another person"

"I guess people need to realise that texting someone is actually more serious than saying it verbally, 'cause with verbally you leave no evidence but with texting it's there"

"It's happened to quite a few people in my school ... Someone sent a picture through BBM then someone broadcasted it round to everyone and now everyone's got the images"

# 2. Protect personal information

Many users have a lot of personal information stored on their smartphone, including photos, and they may also have automatic logins set up for email, social networking and bank accounts.

It is always a good idea to set a Password, so if someone does steal or find your phone then they can't access any personal information you may have stored on it. **See the BlackBerry advice on how to set a password**<sup>2</sup>.

To communicate BlackBerry-to-BlackBerry (eg. via BBM) each phone has a unique 8 digit PIN, which is the BlackBerry equivalent of a phone number. Sharing your PIN with people allows them to contact you. Speak to your child about whether they share their PIN on their Facebook profile – this is not recommended, even if their profile is private/set to 'friends' only. Speak to your child about the importance of not giving anyone any personal information, such as their phone number, school or address, or meeting up with anyone they don't know in real life. Encourage your child to tell you if anything makes them uncomfortable or upset.

# Top tips for Xbox 360

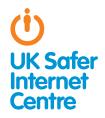

This guide provides some specific advice about setting up parental controls on your Xbox 360. To learn more about safe and responsible gaming read our **How to Stay Safe Guide**<sup>1</sup>.

# The Basics

The Xbox 360 provides a wide range of exciting activities for young people. The Xbox 360 has in-built wireless so can connect to your home internet or other wifi hotspots if you sign up to Xbox LIVE. While this doesn't allow you to browse the internet, with an Xbox LIVE account there are many other online functions; for example, playing with people online, viewing films and TV, purchasing games online, accessing Facebook and Twitter, and chatting to friends via text, voice and video chat.

The Xbox 360 has a range of free parental controls. These can be found on the Xbox LIVE account (to cover all of the online services) and on the Xbox 360 console (for offline functions). You need to activate the console parental control settings, for example, to prevent your child playing age-restricted games or to set up a Family Timer. Xbox LIVE parental controls are a bit easier; by registering with your child's correct age for their Xbox LIVE account there will be automatic safety settings in place, for example, preventing your child from communicating by video chat.

# What is Xbox LIVE?

Xbox LIVE is an optional, subscription based service which uses your broadband internet access to offer online multiplayer gaming, voice, text and video chat, and multimedia downloads such as games, movies, and TV shows.

# Three steps for parents

1. Understand the capabilities of gaming devices and how you as a parent can support your child to be smart and safe in their gaming. To help, read our How to Stay Safe Guide<sup>1</sup>.

2. Find out about the parental controls available - it helps if you are the one to set up the gaming device so you are in control of these. Gaming devices have parental controls to help parents manage their children's gaming; see the advice below for the Xbox 360. Find out about **PEGI age ratings**<sup>2</sup> to help you decide which games are appropriate for your child's age.

**3.** Talk with your child about safe and responsible gaming and agree a set of family rules. Perhaps you could agree rules with your child about how long they are allowed to play for, how they should behave towards other gamers and agree rules about not meeting up with people they have only met online. See our **Family Agreement**<sup>3</sup> for more ideas. Remember that gaming devices like the Xbox 360 connect to the internet, so the same advice and rules for keeping safe online apply.

# Understanding parental controls on the Xbox 360

The Xbox 360 has a range of free parental controls. These can be found on the Xbox LIVE account (to cover all of the online services) and on the Xbox 360 console (for offline functions).

# 1. Registering with Xbox LIVE sets up automatic parental controls

The Xbox 360 can connect to the internet by joining Xbox LIVE, allowing a range of online functions, such as playing games against other people and communicating with them by text, audio or video chat. Parental control options allow you to manage how your child uses their device. If you decide to sign up to Xbox LIVE, then when you register, automatic parental control settings will be set up for children.

#### Set up Xbox LIVE so that parental control settings are automatic

As a parent, you should be the one to set up your Xbox LIVE subscription so that you are in control of your child's account. **Make sure you register each of your children with their correct age, so that automatic parental control settings are in place**. You will then be prompted to provide parental consent and asked to create your own Xbox LIVE account so you can manage your children's accounts.

#### How to find the parental control options:

By registering your child's Xbox LIVE account with their correct age, parental control settings will automatically be in place. For example, video chat and profile sharing are blocked automatically for children. **See the Xbox explanation of automatic, or 'default', online safety and privacy settings**<sup>4</sup>.

You can check the automatic online safety and privacy settings and make any changes:

- » On your Xbox 360, sign into your adult Xbox LIVE account.
- » Go to **My Xbox** and select **Family Centre** or **Family Settings** (depending on your membership type).
- » Select the child account you would like to place restrictions on.
- » Go to **Online Safety**.
- » Select Change Settings.
- » Choose which parental controls you wish to change.
- » To save your changes, click **B** on your controller and click **Save** and Exit.

www.saferinternet.org.uk/advice-and-resources/a-parents-guide/gaming-devices/how-tostay-safe

<sup>2</sup> www.pegi.info

www.digizen.org/digicentral/family-agreement.aspx

<sup>4</sup> www.tinyurl.com/btkjf7r

# Think about the following options on your child's Xbox LIVE account:

- » Playing games online with other Xbox LIVE players: This is automatically allowed for all age groups. You can set up a parental control to prevent this by selecting Online Gameplay and then choosing Block.
- » Friends: As a parent, you must approve all Xbox LIVE friend requests for your children, so it is important to think about who you allow onto this list. 'Friends' would be able to contact your child, for example through voice and text chat, and also would have access to personal information in your child's profile. Look at the 'Default online safety and privacy settings'<sup>5</sup> to see what is automatically shared with either 'Friends Only' or 'Everyone', and see which functions are 'Blocked'. You could change any of these default options if you think this would be helpful for your child.

# 2. Select parental controls on the Xbox 360 console

You can put in place settings on the console to control which games, films and TV can be accessed, how long each family member can use the console and whether or not the family member can access Xbox LIVE. The parental control settings on the console are not set up automatically, so you will need to change the settings as appropriate for your child.

#### How to find the parental control options:

- » On your Xbox 360, go to My Xbox.
- » Select Console Safety and select On.
- » Enter a 4-digit PIN, called the **Pass Code**.
- » Choose which parental controls you wish to switch on (see below for advice).
- » Select Save and Exit to save any changes.

#### These parental control options are particularly helpful:

- » Ratings and Content: select the PEGI age rating<sup>6</sup> that is appropriate for your child. This ensures your child only plays games that are appropriate for their age. To play games that have a higher age rating you will need to enter the 4-digit pass code.
- » Xbox LIVE Membership Creation: this prevents your child creating a new Xbox LIVE account. (Without this setting, children could just create another Xbox LIVE account with an incorrect age to bypass any parental controls on their 'child' Xbox LIVE account).

# Consider whether these options would be helpful for your family:

- » Family Timer: You can select this option to set up a Family Timer which allows you to decide for how long the console can be used on a daily or weekly basis. There are notifications to warn the player that their time is running out, and then when the time expires the console shuts down and can't be used again until the timer resets the next day or week. You can prevent this by entering the pass code.
- » Xbox LIVE Access: You can select this option to prevent anyone connecting to Xbox LIVE from this Xbox 360.

# 3) Know what to do about inappropriate contact

With Xbox LIVE you can chat to and message your Xbox LIVE friends and with upgraded membership you can also video chat with Video Kinect, play games with friends online and socialise on Facebook and Twitter. To begin a conversation with your child about what they could do if someone behaves in a negative way towards them, you could talk to your child about their own conduct and the behaviour they should expect from other users by looking at the **Xbox LIVE Code** of **Conduct**<sup>7</sup> together.

There are several steps you can take if someone has behaved inappropriately towards your child. You should decide the appropriate action to take in the particular circumstance.

1. **Mute the player**: From the Xbox Dashboard, open the player's profile (select Guide then Friends and then select the player) and select **Mute**. You will no longer hear them in the game, but they will still hear you. To hear them again, open their profile and select Unmute.

2. **Block communications with the player**: From the Xbox Dashboard, open a message from the player and then select **Block Communications**. The player will not be able to send you any messages until you send them one first.

3. Avoid the player: From the Xbox Dashboard, open the player's profile (select Guide then Friends and then select the player) and the select Submit Player Review. Select Avoid This Player. Select a reason and specific reason why you want to avoid the player.

4. **Report the player**: If you feel that an Xbox LIVE player has violated the **Xbox LIVE Code of Conduct**<sup>7</sup> you can file a complaint against that player (Note: File a player review if they haven't violated the code but you want to avoid them). From the Xbox Dashboard, open the player's profile (select **Guide** then **Friends** and then select the player) and then select **File a Complaint**. Select the reasons why you are filing the complaint. Select **File Complaint**. Note that filing a complaint doesn't mute, block or help you avoid a player, so you should also take the above three steps to prevent the person communicating with you.

5. File a complaint from within the game: Some games have a complaint option. Refer to the documentation that came with the game.

You can also see the Xbox Support pages on filing complaints and controlling communications<sup>8</sup>.

If you suspect that your child is or has been the subject of an inappropriate sexual contact or approach by another person you should report this to Child Exploitation and Online Protection Centre at **www.ceop.police.uk** in the UK, or internationally at **www.virtualglobaltaskforce.com**.

# **Turther Information**

Childnet's gaming leaflet, **www.childnet.com/downloads/ Online-gaming.pdf**, offers advice about gaming, covering consoles and web games and apps.

Video games trade body UKIE offers advice about how to play games safely and sensibly **www.ukie.info/playsafe**.

Visit the Pan European Game Information website **www.pegi. info** to find out more about age ratings.

Check out the Xbox LIVE family site **www.xbox.com/en-GB/** Live/Family.

To find out more about social networking, see Childnet's guide for parents **www.childnet.com/downloads/blog\_safety.pdf**.

For more advice for parents about online safety see: www.childnet.com/kia.

5 www.tinyurl.com/btkjf7r

6 www.pegi.info 7 www.tinyurl.com/7ebsulh

8 www.tinyurl.com/757qp3n

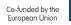

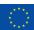

# Top tips for PlayStation

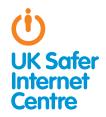

This guide provides some specific advice about setting up parental controls on your PlayStation3 or PSP. To learn more about safe and responsible gaming read our **How to Stay Safe Guide**<sup>1</sup>.

# The Basics

Gaming devices, like the PS3 and PSP, provide a wide range of exciting activities for young people. These devices have in-built wireless so they can connect to your home internet or other wifi hotspots if you sign up to the PlayStation Network. This enables many online functions such as playing with people online, viewing films and TV, purchasing games online, browsing the web and chatting to friends via text, voice and video chat.

PlayStation devices such as the PS3 and PSP have a range of free parental controls. These can be found on the PlayStation Network account (to cover all of the online services) and on the PS3 or PSP console (for offline functions). You need to activate the console parental control settings, for example, to prevent your child playing age-restricted games from a disc or to set up a Family Timer. PlayStation Network parental controls are a bit easier; by registering with your child's correct age for their PlayStation Network account there will be automatic safety settings in place, for example, preventing your child downloading games from the online store which are not age-appropriate. You could also speak to your home internet service provider to see if they have options for filtering the internet on devices accessing your home internet. For example, TalkTalk customers can activate **HomeSafe**<sup>2</sup>.

What is the PlayStation Network? The PSN is an online network which allows you to use your device to play games with people online, access online music, films and TV, and browse the web. It is free to use (though you do need broadband internet access!).

# Three steps for parents

1. Understand the capabilities of gaming devices and how you as a parent can support your child to be smart and safe in their gaming. To help, read our How to Stay Safe Guide<sup>1</sup>.

2. Find out about the parental controls available - it helps if you are the one to set up the gaming device so you are in control of these. Gaming devices have parental controls to help parents manage their children's gaming; see the advice below for the PlayStation 3 and PSP. Find out about **PEGI age ratings**<sup>3</sup> to help you decide which games are appropriate for your child's age.

3. Talk with your child about safe and responsible gaming and agree a set of family rules. Perhaps you could agree rules with your child about how long they are allowed to play for, how they should behave towards other gamers and agree rules about not meeting up with people they have only met online. See our **Family Agreement**<sup>4</sup> for more ideas. Remember that gaming devices like the PS3 and PSP connect to the internet, so the same advice and rules for keeping safe online apply.

# Understanding parental controls on the PS3 and PSP

PlayStation devices such as the PS3 and PSP have a range of free parental controls. These can be found on the PlayStation Network account (to cover all of the online services) and on the PS3 or PSP console (for offline functions).

#### 1. Registering with the PlayStation Network sets up automatic parental controls

PlayStation devices, like the PS3 or PSP, can connect to the internet by joining the PlayStation Network (or PSN), which is an optional service allowing users to play games with people online, access online music, films and TV, and browse the web. Parental control options allow you to manage how your child uses their device. If you decide to sign up to the PSN, then when you register, automatic parental control settings will be set up for children.

See the PlayStation advice about how to set up the PSN either from a **PS3 or PSP**<sup>5</sup> or from a **computer**<sup>6</sup>.

#### Set up the PlayStation Network:

You need to set up your own PlayStation Network 'Master Account' and register your children as 'Sub Accounts'. Make sure you register each of your children with their correct age, so that automatic parental control settings are in place. You are then in control of your children's Sub Accounts. This is the same for both PlayStation 3 and PSP.

#### How to find parental control options:

By registering your child's Sub Account with their correct age, parental control settings will automatically be in place. For example, communication by text, voice or video is blocked for children, and content restriction settings will prevent your child accessing any games, film, music and TV online which are not appropriate for their age.

You can check these automatic parental controls and make any changes by signing into your Master Account and selecting **Account Management**, then **Sub Account Management**, then **Parental Control**.

<sup>1</sup> www.saferinternet.org.uk/advice-and-resources/a-parents-guide/gaming-devices/how-tostay-safe

www.tinyurl.com/6lpvo3z

<sup>3</sup> www.pegi.info

www.digizen.org/digicentral/family-agreement.aspx

www.tinyurl.com/73qjfag http://uk.playstation.com/registration

#### Consider whether this option would be helpful for your family:

» Spending limit: Automatic parental control settings for children will prevent purchases being made. Alternatively, you may like to put some credit in your Wallet and give your child a monthly spending limit. See PlayStation's advice about using your PlayStation Wallet<sup>7</sup>.

#### 2. Select parental controls on the console (eq. PS3 or PSP)

You can put in place settings on the console to control which games and films can be accessed, and restrict internet access. The parental control settings on the console are not set up automatically, so you will need to change the settings as appropriate for your child.

#### How to find the parental control options:

- » Switch on the PlayStation 3 or PSP and find Settings in the main menu on the console
- » Select Security Settings. Decide which parental control settings are appropriate for your child by reading through these questions.

#### You can also read PlayStation's instructions<sup>8</sup>.

These parental control options are particularly helpful:

» Restrict access to games based on age rating: To prevent your child from accessing age-restricted games, you need to select the appropriate age rating in the parental controls settings.

The relationship between the PEGI age rating for games and the PlayStation parental control level:

| <b>18</b> – Parental control level 9 | — Parental control level 7 |
|--------------------------------------|----------------------------|
| Parental control level 5             | Parental control level 3   |
| 3 – Parental control level 2         |                            |

So if your child was 12, you would only want them to play games that had a PEGI rating of 12 or under, therefore you would select Parental Control level 5 on the PlayStation.

» Restrict access to films based on age rating: To prevent your child from accessing age-restricted films, you need to select the appropriate age rating for DVDs (under DVD Parental control) and Blu-ray Discs (under **BD Parental control**) in the parental controls settings. It is a good idea to select your country under BD/ DVD Parental Control Region Code, as different countries have different age rating systems.

The relationship between the BBFC age rating for films and the PlayStation parental control level:

- Parental control level 10 🛛 📧 – Parental control level 5
  - Parental control level 7
  - 🙇 Parental control level 3
- Parental control level 1

So if your child was 15, you would only want them to watch films that had a BBFC rating of 15 or under, therefore you would select Parental Control level 6 on the PlayStation.

#### Consider whether these options would be helpful for your family:

» Restrict internet access: You can prevent access to the internet browser by selecting On for the Internet Browser Start Control option. If you would like to browse the internet together with your child, you can just enter the passcode to enable internet browsing. If you would prefer to allow internet browsing, but have filters in place to reduce the likelihood of coming across inappropriate content, you could pay to use PlayStations filtering service on the **PSP**<sup>9</sup> or **PS3**<sup>10</sup>, or you could speak to your home internet service provider to see if they have options for filtering the internet on devices accessing your home internet.

#### 3. Know what to do about inappropriate contact

PlayStation devices can be used to communicate by text, voice or video. The PSP has a built-in microphone, although with the PS3 you need a headset for voice chat, and both require a camera for video chat.

Speak to your child about what is acceptable behaviour when communicating via their console. Ensure that your child knows how to prevent someone from communicating with them and encourage them to tell you if something has happened.

There are two steps you can take if someone has behaved inappropriately towards your child:

- » Block the player: Your child can add a person to their block list if they no longer want to receive messages from that person: Select a message sent from that that person and press the triangle button on the controller. Select Add to Block List.
- » Report the player: If it is getting more serious and your child is being harassed or bullied by someone (which is often called 'griefing' in the gaming world) you can report it using the PlayStation Grief Reporting form<sup>11</sup> or often there are in-game Grief Reporting functions in the games menu, which may be called something like Report Abuse, Report to a Moderator or Grief Reporting.

If you suspect that your child is or has been the subject of an inappropriate sexual contact or approach by another person you should report this to Child Exploitation and Online Protection Centre at www.ceop.police.uk in the UK, or internationally at www.virtualalobaltaskforce.com

# Further Information

Childnet's gaming leaflet, www.childnet.com/downloads/ **Online-gaming.pdf**, offers advice about gaming, covering consoles and web games and apps.

Video games trade body UKIE offers advice about how to play aames safely and sensibly www.ukie.info/playsafe.

Visit the Pan European Game Information website: www.pegi.info to find out more about age ratings.

Check out PlayStation's parent support page http:// us.PlayStation.com/support/parents/index.htm.

To find out more about social networking, see Childnet's guide for parents www.childnet.com/downloads/blog\_safety.pdf.

For more advice for parents about online safety see www.childnet.com/kia

www.tinvurl.com/82v78w6 10 www.tinyurl.com/7qlu327

11 www.tinyurl.com/6ttj4nz

# Top tips for **Nintendo**

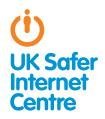

This guide provides some specific advice about setting up parental controls on your Nintendo Wii, 3DS or DSi. To learn more about safe and responsible gaming read our **How to Stay Safe Guide**<sup>1</sup>.

# The Basics

Nintendo devices, like the Wii, 3DS and DSi, allow a wide range of exciting activities for young people. These devices have in-built wireless so they can connect to your home internet or other wifi hotspots. This enables a wide range of online functions, such as playing with people online, viewing films and TV, purchasing games online, browsing the web, going on Facebook, and chatting to friends via text, voice and video chat. Games which allow you to play online with other players via Nintendo Wi-Fi Connection will display the Wi-Fi logo.

This means you can play online with people you've never met before. However, some functions of games (for example being able to chat to other players, or see who is logged onto the game) are only possible if you have exchanged Friend Codes with the person. A Friend Code is a unique number code; a new one is generated for every game played. It is important to explain to your children that they must treat their Friend Code like their phone number, and not share it with strangers or post it online.

Nintendo devices have a range of free parental controls, but you do need to activate these. When you have set up the parental controls these cover the whole device, so you can share the PIN with members of your family who are allowed to access to blocked content. You could also speak to your home internet service provider to see if they have options for filtering the internet on devices accessing your home internet. For example, TalkTalk customers can activate **HomeSafe**<sup>2</sup>.

# Three steps for parents

1. Understand the capabilities of the gaming device and how you as a parent can support your child to be smart and safe in their gaming. To help, read our How to Stay Safe guide<sup>1</sup>.

2. Find out about the parental controls available - it helps if you are the one to set up the gaming device so you are in control of these. Gaming devices have parental controls to help parents manage their children's gaming; see the advice below for Wii, 3DS and DSi devices. Find out about **PEGI age ratings**<sup>3</sup> to help you decide which games are appropriate for your child's age.

**3.** Talk with your child about safe and responsible gaming and agree a set of family rules. Perhaps you could agree rules with your child about how long they are allowed to play for, how they should behave towards other gamers and agree rules about not meeting up with people they have only met online. See our **Family Agreement**<sup>4</sup> for more ideas. Remember that gaming devices like the Wii, 3DS and DSi connect to the internet, so the same advice and rules for keeping safe online apply. The Nintendo Wii has a range of parental controls you can put in place to help you manage how your child uses their device, such as restricting games based on age rating or limiting communication by text or voice chat. The parental control settings are not set up automatically, so you will need to change the settings as appropriate for your child. When you have set up the parental controls these cover the whole Wii, so you can share the PIN with members of your family who are allowed to access to blocked content.

#### How to find the parental control options:

- » Switch on the console to reach the Wii Channel menu.
- » Use the **Wii** remote to move the cursor over the Wii button in the bottom-left corner of the screen and press the **A** button.
- » From the main Wii Menu and System Settings screen, move the cursor to **Wii Settings** and press **A**.
- » Click on the blue arrow to get to the second page.
- » Click on Parental controls and select Yes.
- » Enter a 4-digit PIN (and note that the answer to your secret question is case sensitive).
- » From here you can explore the parental control settings under Game Settings and Other Settings. (Note that some features won't appear unless the Wii is connected to the internet – so if you're planning on connecting to the internet, it is a good idea to do this before setting up parental controls).
- » Confirm the setting by clicking the **Confirm** button.

You can see the Nintendo advice about parental controls<sup>5</sup>.

#### These parental control options are particularly helpful:

- » Restrict games based on age rating. Find the Highest Game Rating Allowed setting in the parental controls and select the age rating appropriate for your child.
- » Restrict spending. You can restrict the Use of Nintendo Wii Points in the Nintendo Wii shop with the Use of Wii Points parental control setting. If this is on, you will be required to enter your PIN to download items from the Wii Shop Channel.

# Consider whether these options would be helpful for your family:

» Restricting internet access. You can restrict access to the internet by blocking the internet browser via parental controls, or you can set up web filtering. To restrict the browser, go to the parental controls and find Other Settings. Select Internet Channel and put in place restrictions. With this setting you could choose to only go online when you can supervise your child, just enter your PIN code to use the Internet Channel together. If you would like to allow internet browsing, but filter out age-inappropriate content, Nintendo offers Astaro internet filtering (which is free for 30 days but then a fee does apply).

www.saferinternet.org.uk/advice-and-resources/a-parents-guide/gaming-devices/how-tostay-safe
www.tinyurl.com/6lpvo3z

<sup>3</sup> www.pegi.info

<sup>4</sup> www.digizen.org/digicentral/family-agreement.aspx

» Restricting communication. On the Wii it is possible to play games against players online via the Nintendo Wi-Fi Connection. You may be able to play against randomly selected opponents, but you will only be able to communicate via text or voice chat with people who you have exchanged Friend Codes with. It is also possible to send messages and photos to other Wii users. To do this both your child and the other Wii user must have registered each other's Wii number. Your own Wii console number can be found in the Address Book. In the parental controls you can block the sending and receiving of messages in the Wii Messages settings.

# Thinking of buying a 3DS?

The Nintendo 3DS has a range of parental controls you can put in place to help you manage how your child uses their device, such as restricting games based on age rating or restricting internet access. The parental control settings are not set up automatically, so you will need to change the settings as appropriate for your child.

#### How to find the parental control options:

- » Turn on your Nintendo 3DS.
- » Go through your Home Menu and tap on System Settings.
- » Tap Parental Controls and follow the instructions.
- » Tap Set Restrictions to see the menu of settings you can control on the Nintendo 3DS: select the parental control options you would like.
- » When you have finished setting the Parental Controls, tap the **Done** button at the bottom right of the list to save your changes.

You can see the Nintendo's **instructions**<sup>6</sup> or tutorial **video**<sup>7</sup> about Parental Controls on the 3DS.

#### These parental control options are particularly helpful:

- » **Restrict games based on age rating**: Tap on the Software Rating setting in the parental controls and select the age rating appropriate for your child.
- » Restricting internet access: You can restrict access to the internet by blocking the internet browser in the Internet Browser parental control setting. If you would like to allow internet browsing but filter out age-inappropriate content, see Nintendo's information about How to set up the proxy/content filters<sup>8</sup>.
- » **Restrict multiplayer gaming**: Select the **Online Interaction** setting to restrict your child playing games online and exchanging data with users who are not friends.
- » **Restrict spending**: Select **Nintendo 3DS Shopping Services** parental controls to restrict the ability to make purchases in the Nintendo 3DS eShop.
- » Restrict 3D images for children 6 and under: Nintendo recommends that you should restrict access to the 3D mode for children 6 and under. Select the parental control setting for Display of 3D images and make all images display in 2D only.

# Consider whether these options would be helpful for your family:

- » Sharing Images / Audio / Video: this parental control option allows you to restrict the sharing of photos, images, audio, and video data via Wireless Communication (eg. sharing photos with the Nintendo 3DS Camera application to 3DSs within range of your system – typically up to about 20m away).
- » **Friend Registration**: this option prevents your child from registering new friends at all. To register new friends, users must exchange Friend Codes. Friends can see what they are each playing and can message each other.

- » StreetPass: this parental control option restricts the StreetPass function. With StreetPass, if the 3DS is put into sleep mode, then the device will continuously search for signals from other 3DS systems and will exchange data with other users you pass in the street. Some games purchased may use this function and 'StreetPass Mii Plaza' is included on all 3DS devices. With this, if you pass someone on the street with a 3DS, their Mii character will appear in your Mii Plaza the next time you start playing. Watch the video about StreetPass Mii Plaza<sup>9</sup> to understand more.
- » Restricting videos based on age rating: Films and TV can be viewed on your 3DS. For example, Nintendo Video, which can be downloaded from the Nintendo eShop, provides free 2D and 3D video content. The parental control setting is on automatically so that content with an age rating of 13 and over cannot be shown. You can find this in your parental control settings under the Viewing Distributed Videos option.

If your child is upset by contact from another person (i.e. Mii character) then you can block that user.

## Thinking of buying a DSi or DSi XL?

The Nintendo DSi consoles have a range of parental controls you can put in place to help you manage how your child uses their device, such as restricting games based on age rating or restricting internet access. The parental control settings are not set up automatically, so you will need to change the settings as appropriate for your child.

#### How to find the parental control options:

- » Turn on your Nintendo DSi.
- » Go through your Home Menu and tap on Settings.
- » Select the right arrow twice to reach the third page, then select **Parental Controls** and follow the instructions.
- » The system will take you through a number of questions where you can choose which features to restrict. Select **Yes** to block the feature or **No** to allow it.
- » Select **OK** to confirm your selection.
- » You can see the Nintendo's **instructions**<sup>10</sup> or tutorial **video**<sup>11</sup> about Parental Controls on the DSi.

#### These parental control options are particularly helpful:

- » Restrict games based on age rating: When you go through the parental control options you will be prompted to scroll through the game rating icon and select the highest-rated video game content that is suitable for viewing.
- » Restrict internet access: To help with safe internet browsing, Nintendo offer all users of the DSi Browser a free content filtering service. Alternatively, you can completely block access to the internet by selecting Yes for Restrict the use of Nintendo DSi Browser.
- » Restrict spending: You can restrict the use of Nintendo DSi Points in the Nintendo DSi shop by selecting Yes for the Nintendo DSi Points parental control setting. This does not prevent purchasing of points with a credit card, or the redemption of points from a Nintendo Points card.

# Consider whether these options would be helpful for your family:

» Restricting content made by other users: You can Restrict Access to User-created Content by selecting Yes in the parental control settings. For example, certain games or applications may allow levels and artwork created by other users.

<sup>5</sup> www.tinyurl.com/293d8f

<sup>6</sup> www.tinyurl.com/d4u8jac 7 www.tinyurl.com/cu49md6

<sup>8</sup> www.tinyurl.com/c6q5q5q

<sup>9</sup> www.tinyurl.com/crmcstu

<sup>10</sup> www.tinyurl.com/yl5na7p 11 www.tinyurl.com/723rdnl

- » Prevent photo sharing: Selecting Yes for the Exchange of photo data parental control option prevents users from exchanging photos with other Nintendo DS devices in the local wireless area (typically up to about 20m away). This also restricts the ability to post photos from your Nintendo DSi Camera to a Facebook profile. Read Nintendo's information about how Facebook works with the Nintendo DSi Camera<sup>12</sup>.
- » Restrict chatting: You can block PictoChat, a Nintendo DSi chatroom which allows users to receive messages by writing or drawing on the touchscreen. You can only send and receive messages to other DS devices in your local area (typically up to about 20m away).

# Further Information

Childnet's gaming leaflet, **www.childnet.com/downloads/ Online-gaming.pdf**, offers advice about gaming, covering both consoles and handheld games as well as web games and apps, mobile games and PC games.

Childnet's Chatdanger site, **www.chatdanger.com**, offers guidance about chatting on the internet.

Video games trade body UKIE offers advice about how to play games safely and sensibly from the 'playsafe' area of their website: **www.ukie.info/playsafe** 

Visit the Pan European Game Information (PEGI) website **www.pegi.info** to find out more about age ratings.

Check out the Nintendo website to look at the parental support they offer for the Wii, DSi and 3DS.

To find out more about social networking sites like Facebook, see Childnet's social networking guide for parents: www.childnet.com/downloads/blog\_safety.pdf

For more advice for parents about helping children stay safe online, see Know IT All for parents: **www.childnet.com/kia** 

12 www.tinyurl.com/d9hx9hv

Childnet International © 2011 Registered charity no. 1080173

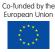

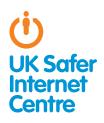

# Top tips for iPod Touch

This guide provides specific tips to help you support your child to use their iPod Touch safely and responsibly. For general advice about safe use read our **parents' guide about internet-enabled devices**<sup>1</sup>.

# **The Basics**

#### What do young people do with their iPod Touchs?

iPod Touch users can listen to music, browse the internet, play games, go on Facebook, email, take pictures and videos, and watch TV and videos.

#### Are there parental controls?

The iPod Touch is equipped with parental control settings on the device, but these need to be activated. All children are different and as a parent or carer you need to think about what would help your child stay safe when using their iPod Touch.

# How do I find the iPod Touch parental control settings?

Parental control settings for the iPod Touch are all in one place. In Settings, select General and then Restrictions. To switch on parental controls, click on Enable Restrictions and then decide and set the Restrictions Passcode. Then select Off for the functions you wish to disable. These include options to disable the internet browser and set up age restrictions for apps.

# 5 safety tips for the iPod Touch

## 1. Communicate safely

While they don't allow texting and calling in the same way as phones, these devices do provide a wide range of communication channels – instant messaging apps, social networking, video calling, chatting to other players in games and emailing to name a few. Talk with your child about how they use their iPod Touch to communicate.

Encourage your child to think about what they say, send or post when using their device; once it has been sent, they are no longer in control. The internet is the same whether accessed through an internet-enabled media player or from a computer – so internet safety rules like the **SMART rules**<sup>2</sup> apply to the iPod Touch too.

There are tools available which can block some communication apps. For example there are parental control settings to disable the following functions:

- » FaceTime: a video calling app
- » Ping: an instant messaging app
- » Multiplayer gaming: In the Game Centre app on the newer iPod Touch you can play games against friends and strangers from around the world. You can invite someone by sending a friend request using their nickname or email address, then they will appear in the Friends List in the Game Centre. You can choose settings to prevent Multiplayer Games and Adding Friends. Find the parental control settings and in the Game Centre section select Off for Multiplayer Games and Adding Friends.

**Also, see the next section on apps** – to manage which other apps your child uses to communicate you can prevent your child using apps at all, or you can prevent them from downloading new apps.

## 2. Think about apps

Familiarise yourself with the iPod Touch App Store so you know what apps are like and what apps are out there. There are sections in the App store for 'Education' and 'Family and Kids'. There are also apps available which help with parental controls or filtering ageinappropriate material.

Every app will have an age rating and customer reviews. It's worth remembering that app age ratings are provided by the app developer so may not always be equivalent to standard ratings such as the **BBFC ratings for films**<sup>3</sup> or the **PEGI rating for games**<sup>4</sup>. Decide with your child which apps are suitable for them to download and use.

On the iPod Touch there are parental controls which can help you:

#### » Ensure your child can only download age-appropriate apps

You can set access permissions based on age rating. In the parental control settings, go to the **Allowed Content** section and select **Apps**. Then you can select the maximum age rating allowed. Another option is to choose **Don't allow apps**, which will hide all apps except those on the iPod Touch automatically, such as Safari, Maps and iPod.

#### » Prevent 'in-app purchases'

In-app purchases often occur in games, but young people may not be aware this is a 'real money' purchase. You will be asked to enter your iTunes Store Account password to make an in-app purchase, but be aware if you are on an older operating system (before the 4.3 iOS update) there is a 15 minute window where purchases can be made without re-entering the password. To prevent in-app

<sup>1</sup> www.saferinternet.org.uk/advice-and-resources/a-parents-guide/internet-enabled-devices 2 www.kidsmart.org.uk/beingsmart

<sup>3</sup> www.bbfc.co.uk 4 www.pegi.info

purchases go to the parental controls and select **Off** for **In-App Purchases**.

#### » Plus, learn how to report inappropriate apps

If you do come across an inappropriate app (or if you think the age rating isn't right) you can report it to Apple at: http://support.apple.com/kb/ht1933.

#### 3. Surf the internet safely

Like other modern music-players, the iPod Touch connects to wireless internet, which means users can browse the web using Safari. In the same way that some parents choose to use filters on computers, there are many options for limiting internet access. You can speak to your home internet provider to see if they have any options for filtering internet access. There are also some apps designed to help filter web access. However, filtering isn't always 100% effective and should not replace a conversation between parents/carers and children about safe and responsible internet use and knowing what to do if something goes wrong.

See the FAQ about internet access in our **How to Stay Safe Guide**<sup>5</sup> for more information.

There are parental control settings to disable the following iPod Touch functions:

- » **Safari**: the internet browser (like Internet Explorer or Google Chrome on a computer)
- » YouTube: this is an app for the very popular website for uploading, sharing or viewing videos. You could disable this as there may be some content which is not appropriate for your child. (Bear in mind that if they have Safari they could still access the YouTube website).

#### 4. Understand access to Music, Films and TV

On the iPod Touch, the iTunes Store allows you to purchase music, films, TV programmes and music videos. Some of this may not appropriate for children (and there may be costs) so there are some settings which can help with this (though note that these settings only work for content at the iTunes Store, not all content available online).

On the iPod Touch there are parental controls which can help you:

#### » Set age restrictions for TV, Films and Music in the iTunes Store

Find the parental control settings and select the maximum age ratings you wish to allow for **Music and Podcasts**, **Movies**, and **TV Shows**. It is a good idea to select your country in **Ratings for**, as ratings do vary from country to country.

# » Prevent your child downloading films, TV or music in the iTunes Store

Find the parental control settings and select **Off** for iTunes. This setting switches off iTunes Store so that your child cannot download any new Films, TV or Music. They will still be able to access content which they have uploaded from an iTunes account on a computer; you can change the settings on iTunes on your computer as well, setting up age restrictions or disabling the iTunes Store.

## 5. Protect personal information

Most users have a lot of personal information stored on their devices, including photos and videos, and they may also have automatic logins set up for email, social networking and bank accounts.

#### Set a passcode

It is always a good idea to set a Passcode, so that if someone does steal or find your iPod Touch then they can't access any personal information you may have stored on it.

In **Settings** select **General**. Then select **Passcode Lock**. In **Require Passcode** you can select how long your iPod Touch should wait before locking. By selecting **Erase Data** your iPod Touch will delete all data after ten attempts at the passcode (although young people may wish to switch this **Off** if they are worried friends might do this as a prank!).

#### Prevent your child from sharing their location

Location services allow applications such as maps and social networks to pinpoint your location.

You can disable Location services on the iPod Touch by going to the parental controls and selecting **Off** for **Location**.

Newer iPod Touchs have more tailored settings. You could, for example, disable location services for Facebook but allow your location to be used in Maps so you can find out where you are. Have a look through the different options and decide what is appropriate for your child. By then selecting **Don't allow changes** this locks the app-specific settings you have chosen and would prevent any new apps from using location services.

# **Further Information**

Find out about apps in the iPod Touch App Store: www.apple.com/ipodtouch/from-the-app-store

Read Apple's advice about iPod Touch parental restrictions : http://support.apple.com/kb/ht4213

To find out more about social networking sites like Facebook, see Childnet's social networking guide for parents: www.childnet.com/downloads/blog safety.pdf

Childnet's Chatdanger site, **www.chatdanger.com**, offers guidance about chatting on the internet.

For more advice for parents about helping children stay safe online, see Know IT All for parents: www.childnet.com/kia

5 www.saferinternet.org.uk/advice-and-resources/a-parents-guide/internet-enabled-devices/howto-stay-safe

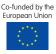

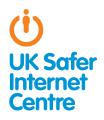

# Top tips for **iPhone**

This guide provides specific tips to help you support your child to use their iPhone safely and responsibly. You can contact your mobile provider for further advice and information about parental controls they may offer. For general advice about safe smartphone use read our **Smartphone parents' guide**<sup>1</sup>.

# **The Basics**

#### What do young people do with their iPhones?

In addition to making calls, iPhone users can text, listen to music, go on Facebook, email, browse the internet, take pictures and videos, play games and watch TV and videos.

#### Are there parental controls?

iPhones are equipped with parental control settings on the device, but these need to be activated. All children are different and as a parent or carer you need to think about what would help your child stay safe when using their iPhone.

# How do I find the iPhone parental control settings?

Parental control settings for the iPhone are all in one place. In **Settings**, select **General** and then **Restrictions**. To switch on parental controls, click on **Enable Restrictions** and then decide and set the Restrictions Passcode. Then select **Off** for the functions you wish to disable. These include options to disable the internet browser and set up age restrictions for apps.

# 5 safety tips for the iPhone

## 1. Communicate safely

All smartphones offer many ways to communicate; including texting, calling, accessing social networking sites (like Facebook), instant messaging, video calling and multiplayer games. Talk with your child about how they use their iPhone to communicate.

Encourage your child to think about what they say, send or post when using their phone; once it has been sent, they are no longer in control. The internet is the same whether accessed through a phone or from a computer – so internet safety rules like the **SMART rules**<sup>2</sup> apply to phones too.

There are tools available which can block some communication apps. For example there are parental control settings on the iPhone to disable the following functions:

- » FaceTime: a video calling app
- » Ping: an instant messaging app
- » Multiplayer gaming: In the Game Centre app on newer iPhones you can play games against friends and strangers from around the world. You can invite someone by sending a friend request using their nickname or email address, then they will appear in the Friends List in the Game Centre. You can choose settings to prevent Multiplayer Games and Adding Friends. Find the parental control settings and in the Game Centre section select Off for Multiplayer Games and Adding Friends.

**Also, see the next section on apps** – to manage which other apps your child uses to communicate you can prevent your child using apps at all, or you can prevent them from downloading new apps.

## 2. Think about apps

Familiarise yourself with the iPhone App Store so you know what apps are like and what apps are out there. There are sections in the App store for 'Education' and 'Family and Kids'. There are also apps available which help with parental controls or filtering ageinappropriate material.

Every app will have an age rating and customer reviews. It's worth remembering that app age ratings are provided by the app developer so may not always be equivalent to standard ratings such as the **BBFC ratings for films**<sup>3</sup> or the **PEGI rating for games**<sup>4</sup>. Decide with your child which apps are suitable for them to download and use.

On the iPhone there are parental controls which can help you:

#### » Ensure your child can only download age-appropriate apps

You can set access permissions based on age rating. In the parental control settings, go to the **Allowed Content** section and select **Apps**. Then you can select the maximum age rating allowed. Another option is to choose **Don't allow apps**, which will hide all apps except those on the iPhone automatically, such as Safari, Maps and iPod.

#### » Prevent 'in-app purchases'

In-app purchases often occur in games, but young people may not be aware this is a 'real money' purchase. You will be asked to enter your iTunes Store Account password to make an in-app purchase, but be aware if you are on an older operating system (before the 4.3 iOS update) there is a 15 minute window where purchases can be made without re-entering the password.

www.saferinternet.org.uk/advice-and-resources/a-parents-guide/smartphoneswww.kidsmart.org.uk/beingsmart

<sup>3</sup> www.bbfc.co.uk 4 www.pegi.info

To prevent in-app purchases go to the parental controls and select **Off** for **In-App Purchases**.

#### » Plus, learn how to report inappropriate apps

If you do come across an inappropriate app (or if you think the age rating isn't right) you can report it to Apple at: http://support.apple.com/kb/ht1933.

#### 3. Surf the internet safely

Like all smartphones, the iPhone has internet access, and users can browse the web using Safari. In the same way that some parents choose to use filters on computers, there are many options for limiting internet access.

See the FAQ about internet access in our **How to Stay Safe Guide**<sup>5</sup> for more information about filtering options from your mobile network provider and your home internet service provider. There are some apps designed to help filter web access. However, filtering isn't always 100% effective and should not replace a conversation between parents/carers and children about safe and responsible internet use and knowing what to do if something goes wrong.

There are parental control settings to disable the following iPhone functions:

- » **Safari**: the internet browser (like Internet Explorer or Google Chrome on a computer)
- » YouTube: this is an app for the very popular website for uploading, sharing or viewing videos. You could disable this as there may be some content which is not appropriate for your child. (Bear in mind that if they have Safari they could still access the YouTube website).

#### 4. Understand access to Music, Films and TV

On the iPhone, the iTunes Store allows you to purchase music, films, TV programmes and music videos. Some of this may not appropriate for children (and there may be costs) so there are some settings which can help with this (though note that these settings only work for content at the iTunes Store, not all content available online).

On the iPhone there are parental controls which can help you:

#### » Set age restrictions for TV, Films and Music in the iTunes Store

Find the parental control settings and select the maximum age ratings you wish to allow for **Music and Podcasts**, **Movies**, and **TV Shows**. It is a good idea to select your country in **Ratings for**, as ratings do vary from country to country.

# » Prevent your child downloading films, TV or music in the iTunes Store

Find the parental control settings and select **Off** for iTunes. This setting switches off iTunes Store so that your child cannot download any new Films, TV or Music. They will still be able to access content which they have uploaded from an iTunes account on a computer; you can change the settings on iTunes on your computer as well, setting up age restrictions or disabling the iTunes Store.

## 5. Protect personal information

Many users have a lot of personal information stored on their smartphone, including photos and videos, and they may also have automatic logins set up for email, social networking and bank accounts.

#### Set a passcode

It is always a good idea to set a Passcode, so if someone does steal or find your phone then they can't access any personal information you may have stored on it.

In **Settings** select **General**. Then select **Passcode Lock**. In **Require Passcode** you can select how long your phone should wait before locking. By selecting **Erase Data** your iPhone will delete all data after ten attempts at the passcode (although young people may wish to switch this **Off** if they are worried friends might do this as a prank!).

#### Prevent your child from sharing their location

Location services allow applications such as maps and social networks to pinpoint your location.

You can disable Location services on iPhones by going to the parental controls and selecting **Off** for **Location**.

Newer iPhones (eg. iPhone 4 and 4S) have more tailored settings. You could, for example, disable location services for Facebook but allow your location to be used in Maps so you can find out where you are. Have a look through the different options and decide what is appropriate for your child. By then selecting **Don't allow changes** this locks the app-specific settings you have chosen and would prevent any new apps from using location services.

# **D** Further Information

Check out the websites of your mobile provider to see what support they provide.

Find out about apps in the iPhone App Store: www.apple.com/iphone/from-the-app-store

#### Read Apple's advice about iPhone parental restrictions: http://support.apple.com/kb/ht4213

To find out more about social networking sites like Facebook, see Childnet's social networking guide for parents: www.childnet.com/downloads/blog safety.pdf

Childnet's Chatdanger site, **www.chatdanger.com**, offers guidance about chatting on the internet.

For more advice for parents about helping children stay safe online, see Know IT All for parents: www.childnet.com/kia

5 www.saferinternet.org.uk/advice-and-resources/a-parents-guide/smartphones/how-to-stay-safe

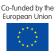

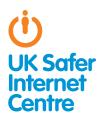

# Top tips for **iPad**

This guide provides specific tips to help you support your child to use their iPad safely and responsibly. For general advice about safe use read our **parents' guide about internet-enabled devices**<sup>1</sup>.

# The Basics

#### What do young people do with iPads?

iPad users can browse the internet, play games, listen to music, go on Facebook, email, take pictures and videos, and watch TV and videos.

#### Are there parental controls?

iPads are equipped with parental control settings on the device, but these need to be activated. All children are different and as a parent or carer you need to think about what would help your child stay safe when using their iPad.

#### How do I find the iPad parental control settings?

Parental control settings for the iPad are all in one place. In **Settings**, select General and then **Restrictions**. To switch on parental controls, click on **Enable Restrictions** and then decide and set the Restrictions Passcode. Then select **Off** for the functions you wish to disable. These include options to disable the internet browser and set up age restrictions for apps.

# $\Box$ 5 safety tips for the iPad

## 1. Communicate safely

While they don't allow texting and calling in the same way as phones, these devices do provide a wide range of communication channels – instant messaging apps, social networking, video calling, chatting to other players in games and emailing to name a few. Talk with your child about how they use their iPad to communicate.

Encourage your child to think about what they say, send or post when using their device; once it has been sent, they are no longer in control. The internet is the same whether accessed through a tablet or from a computer – so internet safety rules like the **SMART rules**<sup>2</sup> apply to the iPad too.

There are tools available which can block some communication apps. For example there are parental control settings on the iPad to disable the following functions:

- » FaceTime: a video calling app
- » Ping: an instant messaging app

» Multiplayer gaming: In the Game Centre app on newer iPads you can play games against friends and strangers from around the world. You can invite someone by sending a friend request using their nickname or email address, then they will appear in the Friends List in the Game Centre. You can choose settings to prevent Multiplayer Games and Adding Friends. Find the parental control settings and in the Game Centre section select Off for Multiplayer Games and Adding Friends.

**Also, see the next section on apps** – to manage which other apps your child uses to communicate you can prevent your child using apps at all, or you can prevent them from downloading new apps.

## 2. Think about apps

Familiarise yourself with the iPad App Store so you know what apps are like and what apps are out there. There are sections in the App store for 'Education' and 'Family and Kids'. There are also apps available which help with parental controls or filtering ageinappropriate material.

Every app will have an age rating and customer reviews. It's worth remembering that app age ratings are provided by the app developer so may not always be equivalent to standard ratings such as the **BBFC ratings for films**<sup>3</sup> or the **PEGI rating for games**<sup>4</sup>. Decide with your child which apps are suitable for them to download and use.

On the iPad there are parental controls which can help you:

#### » Ensure your child can only download age-appropriate apps

You can set access permissions based on age rating. In the parental control settings, go to the **Allowed** Content section and select **Apps**. Then you can select the maximum age rating allowed. Another option is to choose **Don't allow apps**, which will hide all apps except those on the iPad automatically, such as Safari, Maps and iPod.

#### » Prevent 'in-app purchases'

In-app purchases often occur in games, but young people may not be aware this is a 'real money' purchase. You will be asked to enter your iTunes Store Account password to make an in-app purchase, but be aware if you are on an older operating system (before the 4.3 iOS update) there is a 15 minute window where purchases can be made without re-entering the password. To prevent in-app purchases go to the parental controls and select **Off** for **In-App Purchases**.

<sup>1</sup> www.saferinternet.org.uk/advice-and-resources/a-parents-guide/internet-enabled-devices 2 www.kidsmart.org.uk/beingsmart

<sup>3</sup> www.bbfc.co.uk 4 www.pegi.info

#### » Plus, learn how to report inappropriate apps

If you do come across an inappropriate app (or if you think the age rating isn't right) you can report it to Apple at: http://support.apple.com/kb/ht1933.

#### 3. Surf the internet safely

Like all tablets, the iPad has internet access, and users can browse the web using Safari. In the same way that some parents choose to use filters on computers, there are many options for limiting internet access. You can speak to your home internet provider to see if they have any options for filtering internet access. If you have signed up to a 3G contract, you could speak to your mobile operator about filtering options. There are also some apps designed to help filter web access. However, filtering isn't always 100% effective and should not replace a conversation between parents/carers and children about safe and responsible internet use and knowing what to do if something goes wrong.

See the FAQ about internet access in our **How to Stay Safe Guide**<sup>5</sup> for more information.

There are parental control settings to disable the following iPad functions:

- » **Safari**: the internet browser (like Internet Explorer or Google Chrome on a computer)
- » YouTube: this is an app for the very popular website for uploading, sharing or viewing videos. You could disable this as there may be some content which is not appropriate for your child. (Bear in mind that if they have Safari they could still access the YouTube website).

#### 4. Understand access to Music, Films and TV

On the iPad, the iTunes Store allows you to purchase music, films, TV programmes and music videos. Some of this may not appropriate for children (and there may be costs) so there are some settings which can help with this (though note that these settings only work for content at the iTunes Store, not all content available online).

On the iPad there are parental controls which can help you:

#### » Set age restrictions for TV, Films and Music in the iTunes Store

Find the parental control settings and select the maximum age ratings you wish to allow for **Music and Podcasts**, **Movies**, and **TV Shows**. It is a good idea to select your country in **Ratings for**, as ratings do vary from country to country.

# » Prevent your child downloading films, TV or music in the iTunes Store

Find the parental control settings and select **Off** for iTunes. This setting switches off iTunes Store so that your child cannot download any new Films, TV or Music. They will still be able to access content which they have uploaded from an iTunes account on a computer; you can change the settings on iTunes on your computer as well, setting up age restrictions or disabling the iTunes Store.

## 5. Protect personal information

Most users have a lot of personal information stored on their devices, including photos and videos, and they may also have automatic logins set up for email, social networking and bank accounts.

#### Set a passcode

It is always a good idea to set a Passcode, so that if someone does steal or find your iPad then they can't access any personal information you may have stored on it.

In **Settings** select **General**. Then select **Passcode Lock**. In **Require Passcode** you can select how long your iPad should wait before locking. By selecting **Erase Data** your iPad will delete all data after ten attempts at the passcode (although young people may wish to switch this **Off** if they are worried friends might do this as a prank!).

#### Prevent your child from sharing their location

Location services allow applications such as maps and social networks to pinpoint your location.

You can disable Location services on iPads by going to the parental controls and selecting **Off** for **Location**.

Newer iPads have more tailored settings. You could, for example, disable location services for Facebook but allow your location to be used in Maps so you can find out where you are. Have a look through the different options and decide what is appropriate for your child. By then selecting **Don't allow changes** this locks the app-specific settings you have chosen and would prevent any new apps from using location services.

# Further Information

Check out the websites of your mobile provider to see what support they provide.

Find out about apps in the iPad App Store: www.apple.com/ipad/from-the-app-store

# Read Apple's advice about iPad parental restrictions: http://support.apple.com/kb/ht4213

To find out more about social networking sites like Facebook, see Childnet's social networking guide for parents: www.childnet.com/downloads/blog\_safety.pdf

Childnet's Chatdanger site, **www.chatdanger.com**, offers guidance about chatting on the internet.

For more advice for parents about helping children stay safe online, see Know IT All for parents: www.childnet.com/kia

5 www.saferinternet.org.uk/advice-and-resources/a-parents-guide/internet-enabled-devices/howto-stay-safe

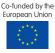

## 3. Know how to block

On BBM, the user can decide who can and cannot communicate with them. Make sure your child knows how to block someone to prevent them from contacting them via BBM:

In the Contacts List View in BBM, scroll to the BBM contact, click menu and select 'Delete Contact'. You can also select to 'Ignore future invitations' so they cannot contact you again to invite you as a BBM Contact.

With BBM, it is a good idea to change the default setting to "store conversation history" so that your child has a record of everything that has been said to them should they need to refer to it or show a trusted adult if something has made them uncomfortable or upset.

# 4. Empower your child to be in control

Young people can often feel they need to be regularly communicating via their phone to keep up with their friendships, but it is helpful for them to understand that they are in control of when they reply.

When a young person receives a BBM message they can then feel under pressure to reply quickly, because the person who sent the message is updated when the message has been sent (message marked with a tick), then when it has been delivered (i.e. phone is switched on: message marked "D") and when the message has been read (marked with an "R").

It is worth talking to your child about these social pressures they face. To help your child feel in control of when they reply, there is also a way of making it appear to the sender that the message has not been read yet. You can simply change the default setting to "Store conversation history" and then go into the chat history to read the new message, rather than reading the BBM message itself. This way, your child can be in control of when they reply to people and they won't offend anyone if they don't reply immediately.

Young people may accept BBM invites from people they don't know in real life, often because of pressure to appear popular. Help your child understand that they don't have to accept everyone who adds them. When responding to a BBM friend invite, you can choose Accept, Decline, or Remove. By choosing Remove, the other person won't know that you've rejected them.

## 5. Think about apps

Familiarise yourself with the **Blackberry App World**<sup>3</sup> so you know what apps are like and what apps are out there.

Some apps are free and some cost money and others may contain content that you deem to be inappropriate. It is a good idea to be involved with downloading apps, particularly with younger children. To be able to download an app you need a BlackBerry ID. Parents could set up the BlackBerry ID on the device for their children. Then if the child would like to download an app, the parent is in control and can decide whether to allow the download by entering the BlackBerry ID username and password.

BlackBerry apps will soon have an age rating system, but in the meantime it is best to read about an app in the App World to decide if it is appropriate for your child. If it is free, perhaps you could try it out for yourself first to check whether you feel it is appropriate for your child.

It is also helpful to talk to your child about costs of in-app purchases (see the FAQ about costs in our **How to Stay Safe Guide**<sup>4</sup>) and if appropriate, have a family agreement about spending limits.

Some apps help to:

**Filter inappropriate internet content**. You can also contact your mobile service provider to see if they have any options for filtering out inappropriate content.

**Protect your phone if it is lost or stolen**. For example, BlackBerry Protect is a free app which carries out weekly backups, and can track the phone from anywhere. If you have lost your phone, then you can block and wipe it. You can also set off an alarm to find the phone (which is very handy if it is lost in the house!).

If you need to report an inappropriate app (it may be a scam app, or contain illegal or inappropriate content) you can report it here: https://www.blackberry.com/technicalsupport/index. do?ft=generic

## 6. Understand costs

A lot of young people see BlackBerry Messenger as "free" – however, while it is free messaging, it does use internet data, so there may be charges if you go over your contract allowance for internet data. Internet data allowances are not used up if you use wifi to access the internet on your BlackBerry, so if you have wireless internet it is a good idea for your child to log in and use this when they are at home. Though remember that any web filtering you have set up with your mobile operator won't apply here; contact your home internet provider to see if they can help.

You can also ask your mobile operator to set limits on spending so that your child does not spend over their contract allowance.

# **Further Information**

Check out the websites of your mobile provider to see what support they provide.

Find out about apps in the BlackBerry App World: http://appworld.blackberry.com/webstore

To find out more about social networking sites like Facebook, see Childnet's social networking guide for parents: www.childnet.com/downloads/blog\_safety.pdf

Childnet's Chatdanger site, **www.chatdanger.com**, offers guidance about chatting on the internet.

For more advice for parents about helping children stay safe online, see Know IT All for parents: www.childnet.com/kia

4 www.saferinternet.org.uk/advice-and-resources/a-parents-guide/smartphones/how-tostay-safe

Co-funded by the European Union

3 http://uk.blackberry.com/services/appworld